# studioxPs **PANDUAN PEMASANGAN**

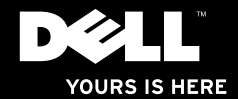

# studioxPs **PANDUAN PEMASANGAN**

Model resmi: DCRM

## **Catatan, Perhatian, dan Peringatan**

- **CATATAN:** CATATAN menunjukkan informasi penting yang membantu Anda mengoptimalkan penggunaan komputer Anda.
- **PERHATIAN: PERHATIAN menunjukkan kerusakan potensial pada perangkat keras atau kehilangan data yang mungkin terjadi dan memberitahukan Anda cara menghindari masalah tersebut.**
- **PERINGATAN: PERINGATAN menunjukkan potensi terjadinya kerusakan properti, cedera pada seseorang, atau kematian.**

**Informasi di dalam dokumen ini dapat diubah tanpa pemberitahuan sebelumnya.**

#### **© 2010 Dell Inc. Hak cipta dilindungi undang-undang.**

\_\_\_\_\_\_\_\_\_\_\_\_\_\_\_\_\_\_

Dilarang keras memperbanyak material ini dalam cara apa pun tanpa izin tertulis Dell Inc.

Merek dagang yang digunakan dalam teks ini: Dell, logo DELL, *YOURS IS HERE*, *Studio XPS*, *Solution Station*, dan DellConnect merupakan merek dagang dari Dell Inc.; Intel merupakan merek dagang terdaftar dan Core merupakan merek dagang dari Intel Corporation di AS dan negara lain; Microsoft, Windows, dan logo tombol start Windows merupakan merek dagang atau merek dagang terdaftar dari Microsoft Corporation di Amerika Serikat dan/atau negara lain; Blu-ray Disc merupakan merek dagang dari Blu-ray Disc Association; Bluetooth merupakan merek dagang terdaftar yang dimiliki oleh Bluetooth SIG, Inc. dan digunakan oleh Dell.

Merek dagang lain dan nama dagang yang mungkin digunakan dalam dokumen ini mengacu ke entitas yang mengaku memiliki merek dan nama produk mereka. Dell Inc. tidak mengklaim kepemilikan dari merek dagang dan nama dagang selain miliknya sendiri.

#### **April 2010 P/N FVRYH Rev. A01**

## **Daftar Isi**

#### **[Memasang Desktop Studio XPS Anda](#page-6-0)** . . . . . 5

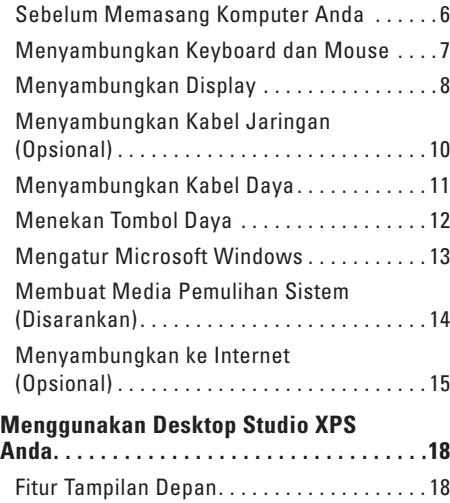

[Fitur Tampilan Atas . . . . . . . . . . . . . . . . . . . .](#page-21-0) 20

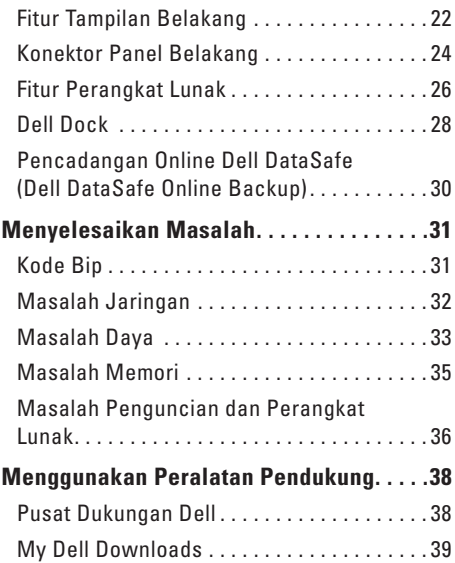

#### **SPtvDaftar Isi**

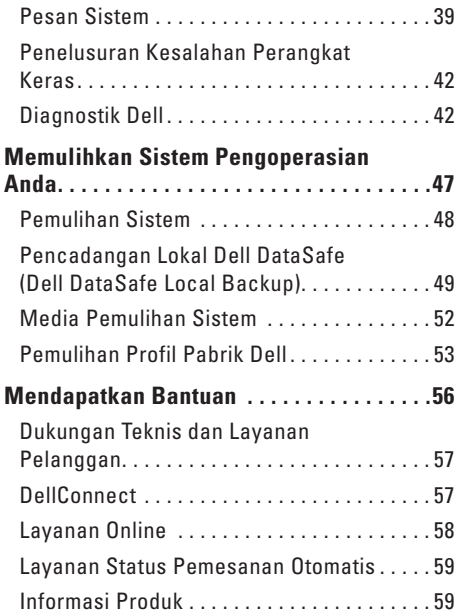

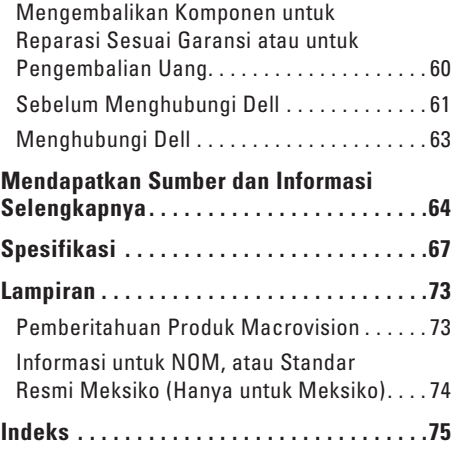

## <span id="page-6-0"></span>**Memasang Desktop Studio XPS Anda**

Bagian ini memberikan informasi mengenai cara memasang desktop Studio XPS™ 9100 Anda.

- **PERINGATAN: Sebelum memulai prosedur di bagian ini, baca informasi keselamatan yang menyertai komputer Anda. Untuk informasi praktik keselamatan terbaik tambahan, kunjungi Laman Pemenuhan Peraturan pada www.dell.com/regulatory\_compliance.**
	- **CATATAN:** Tag Servis komputer Anda dapat ditemukan pada label di bawah panel FlexBay di bagian depan komputer Anda. Gunakan Tag Servis untuk mengidentifikasi komputer Anda saat Anda mengakses situs web Dukungan Dell atau menghubungi dukungan teknis.

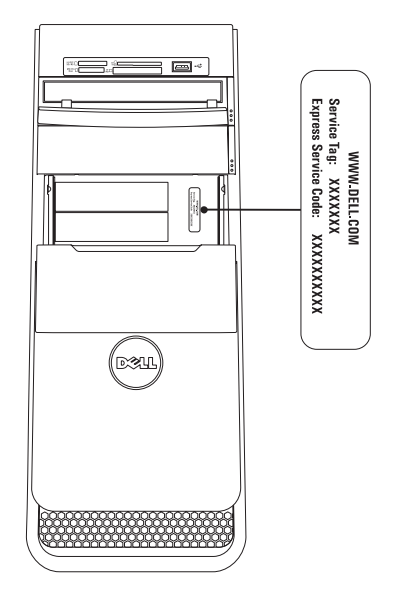

## <span id="page-7-0"></span>**Sebelum Memasang Komputer Anda**

Saat memilih lokasi untuk komputer Anda, pastikan konektor listrik dapat dijangkau dengan mudah, tersedia ventilasi yang cukup, dan komputer ditempatkan di permukaan yang datar.

Komputer dapat mengalami pemanasan berlebih jika aliran udara di sekeliling komputer terbatas. Untuk mencegah pemanasan berlebih, pastikan ada jarak sekitar 10,2 cm (4 inci) di belakang komputer dan minimum 5,1 cm (2 inci) pada sisi-sisi lainnya. Anda tidak boleh meletakkan komputer di tempat yang tertutup, seperti di dalam lemari atau laci saat komputer dinyalakan.

### <span id="page-8-0"></span>**Menyambungkan Keyboard dan Mouse**

Sambungkan USB keyboard dan mouse ke konektor USB di bagian belakang panel komputer Anda.

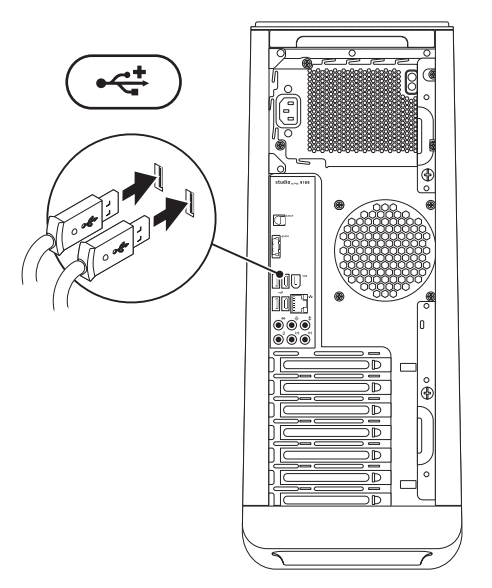

## <span id="page-9-0"></span>**Menyambungkan Display**

Komputer Anda tidak memiliki konektor video terintegrasi. Anda dapat menggunakan konektor yang tersedia pada kartu video di slot ekspansi untuk menyambungkan ke display.

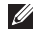

**CATATAN:** Jika kartu video Anda tidak memiliki konektor VGA, gunakan adaptor DVI-ke-VGA dan kabel VGA untuk menyambungkan ke display.

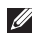

**CATATAN:** Kabel HDMI atau DVI mungkin tidak dikirimkan bersama komputer Anda. Anda dapat membeli adaptor HDMI-ke-DVI dan kabel HDMI atau DVI tambahan di situs **www.dell.com**.

Gunakan kabel yang sesuai berdasarkan konektor yang tersedia di komputer dan display Anda. Lihat tabel berikut untuk mengidentifikasi konektor di komputer dan display Anda.

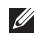

**CATATAN:** Saat menyambungkan ke display tunggal, sambungkan display ke HANYA SATU konektor pada komputer Anda.

#### **Memasang Desktop Studio XPS Anda**

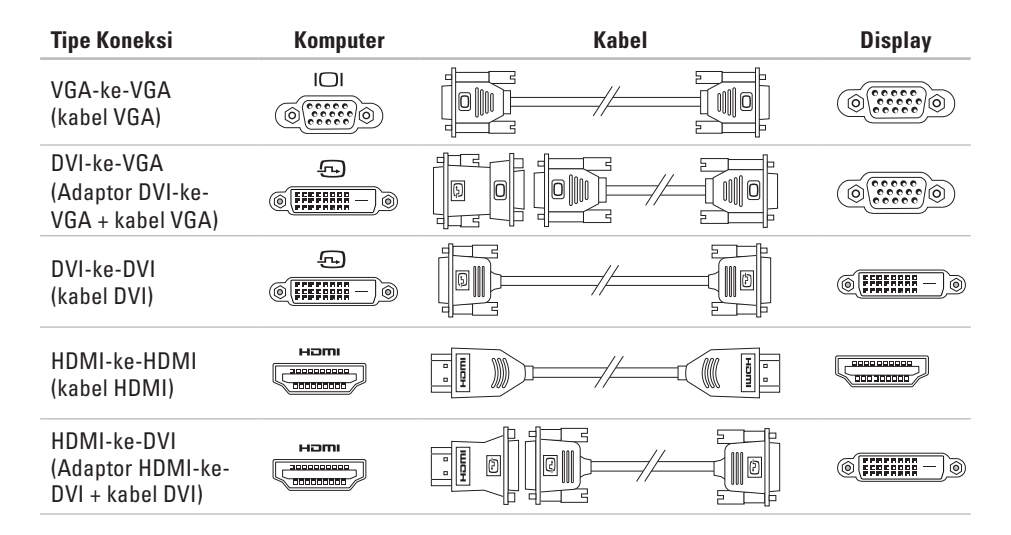

## <span id="page-11-0"></span>**Menyambungkan Kabel Jaringan (Opsional)**

Koneksi jaringan tidak diperlukan untuk menyelesaikan pemasangan komputer Anda, namun jika Anda memiliki koneksi Internet atau jaringan yang menggunakan koneksi kabel (seperti perangkat broadband atau soket Ethernet), Anda dapat menyambungkannya sekarang.

**CATATAN:** Gunakan hanya kabel Ethernet untuk tersambung ke konektor jaringan (konektor RJ45). Sambungkan kabel telepon hanya ke konektor modem (konektor RJ11) dan tidak ke konektor jaringan (konektor RJ45).

Untuk menghubungkan komputer Anda ke jaringan atau perangkat broadband, sambungkan salah satu ujung kabel jaringan ke port jaringan atau perangkat broadband. Sambungkan ujung kabel jaringan lainnya ke konektor jaringan (konektor RJ45) pada bagian belakang panel komputer Anda. Bunyi klik menunjukkan kabel jaringan telah terpasang dengan benar.

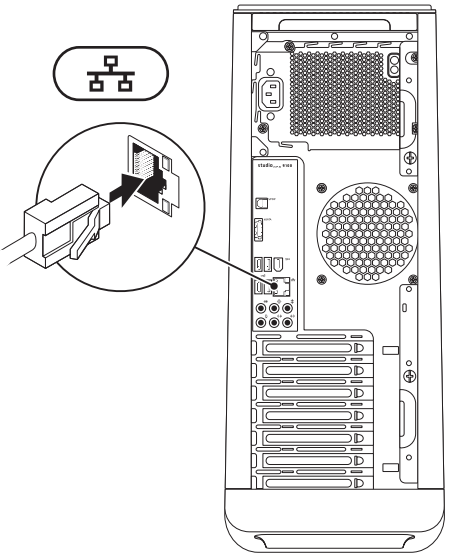

### <span id="page-12-0"></span>**Menyambungkan Kabel Daya**

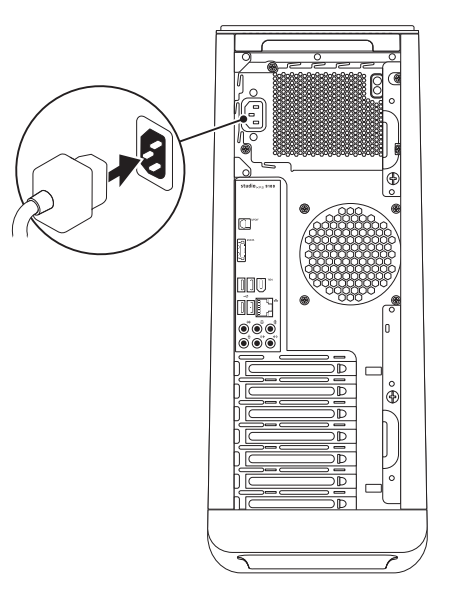

## <span id="page-13-0"></span>**Menekan Tombol Daya**

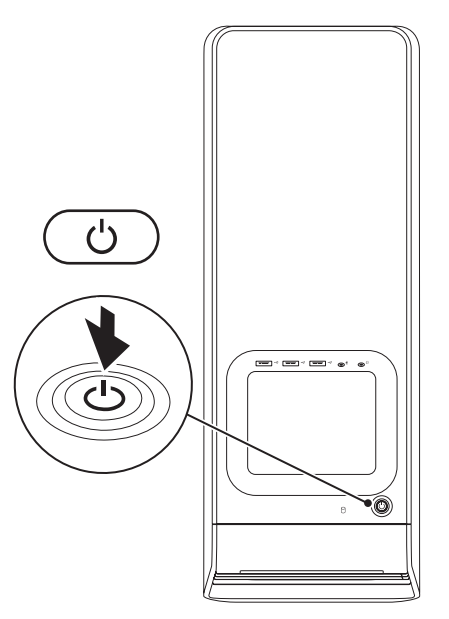

## <span id="page-14-0"></span>**Mengatur Microsoft Windows**

Komputer Dell Anda telah dilengkapi dengan sistem pengoperasian Microsoft® Windows®. Saat mengatur Windows untuk pertama kalinya, ikuti instruksi pada layar. Tahapan ini harus dilakukan dan mungkin membutuhkan waktu beberapa saat hingga selesai. Layar pengaturan Windows akan menuntun Anda melewati beberapa prosedur, termasuk menerima perjanjian lisensi, mengatur preferensi, dan mengatur koneksi Internet.

- **PERHATIAN: Proses pengaturan sistem pengoperasian tidak boleh dihentikan. Jika dihentikan, komputer Anda akan menjadi tidak dapat digunakan dan Anda harus menginstal kembali sistem pengoperasian.**
- **CATATAN:** Untuk performa komputer yang optimal, Anda disarankan mengunduh dan menginstal BIOS dan driver terbaru untuk komputer Anda yang tersedia di **support.dell.com**.
- **CATATAN:** Untuk informasi mengenai sistem pengoperasian dan fitur, lihat situs **support.dell.com/MyNewDell**.

## <span id="page-15-0"></span>**Membuat Media Pemulihan Sistem (Disarankan)**

**CATATAN:** Anda disarankan untuk membuat media pemulihan sistem segera setelah Anda mengatur Microsoft Windows.

Media pemulihan sistem dapat digunakan untuk memulihkan komputer Anda ke status pengoperasian semula seperti status saat komputer Anda beli, selama melindungi file data (tanpa memerlukan disk Sistem Pengoperasian). Anda dapat menggunakan media pemulihan sistem jika perubahan perangkat keras, perangkat lunak, driver, atau pengaturan sistem lainnya menyebabkan kondisi pengoperasian yang tidak diinginkan pada komputer Anda.

Anda akan memerlukan butir berikut untuk membuat media pemulihan sistem:

- • Pencadangan Lokal Dell DataSafe (Dell DataSafe Local Backup)
- • USB key dengan kapasitas minimum 8 GB atau DVD-R/DVD+ R/Blu-ray Disc™
- **CATATAN:** Pencadangan Lokal Dell DataSafe tidak mendukung disk yang dapat ditulis ulang (rewritable disc).

Untuk membuat media pemulihan sistem:

- **1.** Pastikan komputer telah dinyalakan.
- **2.** Pasang disk atau USB key ke dalam komputer.
- **3.** Klik Start (Mulai) <sup>●</sup>→ Programs (Program)→ **Dell DataSafe Local Backup**  (Pencadangan Lokal Dell DataSafe).
- <span id="page-16-0"></span>**4.** Klik **Create Recovery Media** (Buat Media Pemulihan).
- **5.** Ikuti instruksi pada layar.
- **CATATAN:** Untuk informasi mengenai prosedur menggunakan media pemulihan sistem, lihat "Media Pemulihan Sistem" di halaman [52](#page-53-1).

## **Menyambungkan ke Internet (Opsional)**

Untuk tersambung ke internet, Anda membutuhkan modem eksternal atau koneksi jaringan dan penyedia layanan internet (Internet Service Provider/ISP).

Jika modem USB eksternal atau adaptor WLAN tidak menjadi bagian dari pesanan awal Anda, Anda dapat membeli komponen ini di situs **www.dell.com**.

#### **Mengatur Koneksi Kabel**

- • Jika Anda menggunakan koneksi dial-up, sambungkan kabel telepon ke modem opsional dan ke soket telepon sebelum Anda mengatur koneksi Internet.
- • Jika Anda menggunakan DSL atau koneksi modem satelit/kabel, hubungi ISP atau layanan telepon selular Anda untuk instruksi pemasangan.

Untuk menyelesaikan pengaturan koneksi internet kabel Anda, ikuti instruksi di bagian "Mengatur Koneksi Internet Anda" pada halaman [16.](#page-17-0)

#### <span id="page-17-1"></span>**Mengatur Koneksi Internet Nirkabel**

**CATATAN:** Untuk mengatur perute nirkabel Anda, lihat dokumentasi yang dikirimkan bersama dengan perute Anda.

Sebelum Anda dapat menggunakan koneksi internet nirkabel, Anda harus menyambungkan perute nirkabel Anda.

Untuk mengatur koneksi Anda ke perute nirkabel:

- **1.** Simpan dan tutup semua file yang terbuka, dan tutup semua program.
- **2.** Klik **Start** (Mulai) → **Control Panel** (Panel Kontrol).
- **3.** Pada kotak pencarian, ketik network (jaringan), lalu klik **Network and Sharing Center** (Pusat Jaringan dan Bagi-Pakai)→ **Connect to a network** (Sambung ke jaringan).
- <span id="page-17-0"></span>**4.** Ikuti instruksi pada layar untuk menyelesaikan pengaturan.

#### **Mengatur Koneksi Internet Anda**

ISP dan penawaran ISP berbeda-beda di setiap negara. Hubungi ISP Anda untuk penawaran yang tersedia di negara Anda.

Jika Anda tidak dapat terkoneksi ke internet, namun sebelumnya berhasil melakukan koneksi, ISP mungkin sedang bermasalah. Hubungi ISP Anda untuk memeriksa status layanan, atau coba lakukan koneksi lagi nanti.

Siapkan informasi ISP Anda. Jika Anda tidak memiliki ISP, panduan **Connect to the Internet**  (Sambung ke Internet) dapat membantu Anda mendapatkan sebuah ISP.

Untuk mengatur koneksi Internet Anda:

- **1.** Simpan dan tutup semua file yang terbuka, dan tutup semua program.
- **2.** Klik **Start** (Mulai) → **Control Panel** (Panel Kontrol).
- **3.** Pada kotak pencarian, ketik network (jaringan), kemudian klik **Network and Sharing Center** (Jaringan dan Pusat Bagi-Pakai)→ **Set up a new connection or network** (Atur koneksi baru atau jaringan)→ **Connect to the Internet** (Sambung ke Internet).

Jendela **Connect to the Internet** (Sambung ke Internet) akan muncul.

- **CATATAN:** Jika Anda tidak mengetahui tipe koneksi mana yang harus dipilih, klik **Help me choose** (Bantu saya untuk memilih) atau hubungi ISP Anda.
- **4.** Ikuti instruksi pada layar dan gunakan informasi pengaturan yang disediakan oleh ISP Anda untuk menyelesaikan pengaturan.

## <span id="page-19-0"></span>**Menggunakan Desktop Studio XPS Anda**

Bagian ini memberikan informasi mengenai fitur yang tersedia di desktop Studio XPS™ 9100 Anda.

## **Fitur Tampilan Depan**

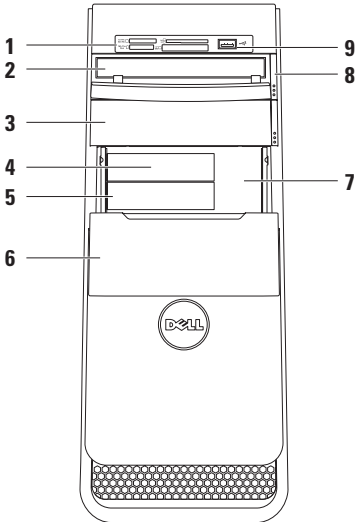

- **1 Pembaca Kartu Media** Menawarkan cara yang cepat dan nyaman untuk menampilkan dan berbagi foto digital, musik, dan video yang disimpan dalam kartu media.
- **2 Drive optis** Hanya memutar atau merekam CD, DVD, dan Blu‑ray Disc (opsional) ukuran standar (12 cm).
- **3 Laci drive optis opsional** Dapat mendukung drive optis tambahan.
- **4 Konektor USB 3.0 (opsional)** Menyambungkan ke perangkat yang sesuai untuk USB 3.0 seperti hard drive eksternal. Juga kompatibel dengan perangkat USB 2.0.
- **5 Slot FlexBay** Dapat mendukung Pembaca Kartu Media opsional atau hard drive tambahan.
- **6 Panel FlexBay** Menutupi slot FlexBay.
- **7 Tag Servis dan Kode Servis Ekspres** Digunakan untuk mengidentifikasi komputer Anda saat mengakses situs web dukungan Dell atau menghubungi dukungan teknis.
- **8 Tombol eject drive optis** Tekan bagian yang ditandai pada bagian ujung bawah tombol untuk mengeluarkan baki disk.

#### **9 Konektor USB 2.0** —

Menyambungkan perangkat USB yang jarang disambungkan, seperti kunci memori, kamera digital, dan pemutar MP3.

## <span id="page-21-0"></span>**Fitur Tampilan Atas**

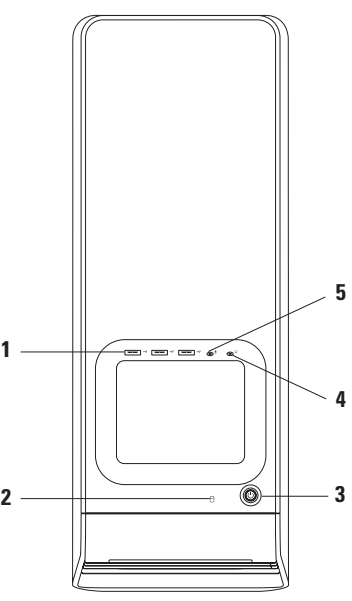

#### **1**  $\left| \frac{A}{A} \right|$  **Konektor USB 2.0 (3)** —

Menyambungkan perangkat USB yang jarang disambungkan, seperti kunci memori, kamera digital, dan pemutar MP3.

#### **2 Lampu aktivitas hard drive** —

Menyala saat komputer membaca atau menulis data. Lampu putih yang berkedip menunjukkan adanya aktivitas hard drive.

**PERHATIAN: Untuk mencegah hilangnya data, jangan pernah mematikan komputer saat lampu aktivitas hard drive berkedip.**

**3 Tombol daya** — Mengaktifkan dan menonaktifkan komputer saat ditekan. Lampu di bagian tengah tombol ini menginformasikan status daya.

**CATATAN**: Untuk informasi mengenai masalah daya, lihat bagian "Masalah Daya" pada halaman [33](#page-34-1).

#### **4 Konektor headphone** — Menyambungkan ke headphone.

**CATATAN:** Untuk menyambungkan ke speaker atau sound system yang disuplai listrik, gunakan konektor audio di bagian belakang komputer Anda.

#### **5 Konektor kabel input atau**

**mikrofon** — Menyambungkan ke mikrofon untuk input suara atau ke kabel audio untuk input audio.

## <span id="page-23-0"></span>**Fitur Tampilan Belakang**

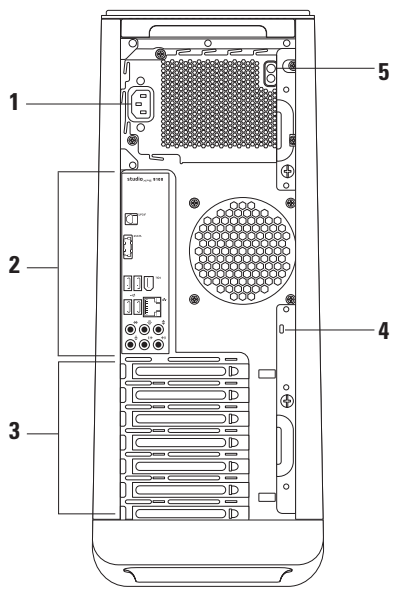

- **1 Konektor daya** Menyambungkan ke kabel daya. Tampilan konektor ini mungkin berbeda-beda.
- **2 Konektor panel belakang** Menyambungkan USB, audio, dan perangkat lainnya ke konektor yang sesuai.
- **3 Slot kartu Ekspansi** Menyediakan akses ke konektor pada semua kartu PCI dan PCI express yang dipasang.

**4 Slot kabel sekuriti** — Untuk memasang kabel sekuriti yang dijual di pasaran ke komputer Anda.

**CATATAN:** Sebelum Anda membeli kabel sekuriti, pastikan bahwa kabel dapat digunakan dengan slot kabel sekuriti pada komputer Anda.

**5 Lampu catu daya** — Menginformasikan ketersediaan daya dari catu daya.

**CATATAN:** Lampu catu daya mungkin tidak tersedia di semua komputer.

## <span id="page-25-0"></span>**Konektor Panel Belakang**

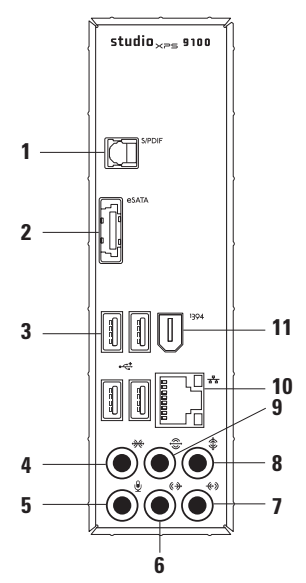

- 1 **SPDIF Konektor S/PDIF** Menyambungkan ke amplifier dan TV untuk audio digital melalui kabel digital optis. Format ini akan membawa sinyal audio tanpa harus melewati proses konversi audio analog.
- **2 Konektor eSATA** Menyambungkan ke perangkat penyimpanan SATA eksternal.
- **3 Konektor USB 2.0 (4)** Menyambungkan ke perangkat USB, seperti mouse, keyboard, printer, drive eksternal, atau pemutar MP3.
- **4 Konektor surround L/R samping** Menyambungkan ke speaker surround L/R samping.

### **5 Konektor mikrofon** —

Menyambungkan ke mikrofon untuk input suara atau audio ke program suara atau telepon.

- **6 (c) Konektor kabel output L/R depan** Menyambungkan ke speaker L/R depan.
- **7 Konektor kabel input** Menyambungkan ke perangkat rekaman atau pemutaran, seperti mikrofon, pemutar kaset, pemutar CD, atau VCR.
- **8 Konektor tengah/subwoofer** Menyambungkan ke speaker tengah atau subwoofer.
- **9 Konektor surround L/R belakang** Menyambungkan ke speaker surround L/R belakang.

### <span id="page-27-0"></span>**10 Konektor dan lampu jaringan** —

Menyambungkan komputer Anda ke jaringan atau perangkat broadband jika Anda menggunakan jaringan kabel. Dua lampu di samping konektor mengindikasikan status dan aktivitas untuk koneksi jaringan kabel.

#### **11 Konektor IEEE 1394** —

Menyambungkan ke perangkat multimedia serial kecepatan tinggi, seperti kamera video digital.

## **Fitur Perangkat Lunak**

**CATATAN:** Untuk informasi lebih lanjut mengenai fitur-fitur yang diuraikan dalam bagian ini, lihat *Panduan Teknologi Dell* yang terdapat di hard drive Anda atau di situs **support.dell.com/manuals**.

#### **Produktivitas dan Komunikasi**

Anda dapat menggunakan komputer Anda untuk membuat presentasi, brosur, kartu ucapan, flyer, dan spreadsheet. Anda juga dapat mengedit dan menampilkan foto dan gambar digital. Periksa pesanan pembelian untuk perangkat lunak yang diinstal pada komputer Anda.

Setelah terkoneksi ke internet, Anda dapat mengakses situs web, membuat akun email, dan mengunggah atau mengunduh file.

#### **Hiburan dan Multimedia**

Anda dapat menggunakan komputer Anda untuk menonton video, memainkan game, membuat CD sendiri, mendengarkan musik dan stasiun radio.

Anda dapat mengunduh atau menyalin file gambar dan video dari perangkat portabel, seperti kamera digital dan telepon selular. Aplikasi perangkat lunak opsional memungkinkan Anda untuk mengatur dan membuat file musik dan video yang dapat direkam ke dalam disk, disimpan ke perangkat portabel seperti pemutar MP3 dan perangkat hiburan genggam, atau diputar dan ditampilkan langsung pada TV, proyektor, dan peralatan home theater yang telah dihubungkan.

## <span id="page-29-0"></span>**Dell Dock**

Dell Dock adalah kelompok ikon yang menyediakan akses mudah ke aplikasi, file, dan folder yang sering digunakan. Anda dapat melakukan personalisasi Dock dengan:

• Menambahkan atau menghapus ikon

- • Mengganti warna dan lokasi Dock
- • Mengelompokkan ikon yang terkait ke dalam kategori
- • Mengganti karakteristik ikon

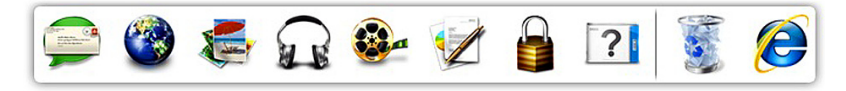

#### **Menambahkan Kategori**

- **1.** Klik kanan Dock, klik **Add** (Tambah)→ **Category** (Kategori). Jendela **Add/Edit Category** (Tambah/Edit Kategori) akan ditampilkan.
- **2.** Masukkan judul untuk kategori dalam kolom **Title** (Judul).
- **3.** Pilih ikon untuk kategori dari kotak **Select an image:** (Pilih gambar).
- **4.** Klik **Save** (Simpan).

#### **Menambahkan Ikon**

Tarik dan letakkan ikon ke Dock atau kategori.

#### **Menghapus Kategori atau Ikon**

- **1.** Klik kanan kategori atau ikon pada Dock dan klik **Delete shortcut** (Hapus akses cepat) atau **Delete category** (Hapus kategori).
- **2.** Ikuti instruksi pada layar.

#### **Melakukan Personalisasi Dock**

- **1.** Klik kanan Dock dan klik **Advanced Setting...** (Pengaturan Lanjutan).
- **2.** Pilih opsi yang diinginkan untuk melakukan personalisasi Dock.

## <span id="page-31-0"></span>**Pencadangan Online Dell DataSafe (Dell DataSafe Online Backup)**

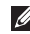

- **CATATAN: Dell DataSafe Online mungkin** tidak tersedia di semua wilayah.
- **CATATAN:** Koneksi broadband disarankan untuk memperoleh kecepatan upload atau download yang cepat.

Dell DataSafe Online merupakan cadangan otomatis dan layanan pemulihan data yang membantu Anda melindungi data dan file penting lainnya dari malapetaka seperti pencurian, kebakaran, atau bencana alam. Anda dapat mengakses layanan mengenai komputer Anda menggunakan akun yang dilindungi password

Untuk informasi lebih lanjut, kunjungi **delldatasafe.com**.

Untuk merencanakan pencadangan:

- **1.** Klik dua kali ikon Dell DataSafe Online pada baris tugas.
- **2.** Ikuti instruksi yang muncul pada layar.

## <span id="page-32-0"></span>**Menyelesaikan Masalah**

Bagian ini memberikan informasi penelusuran kesalahan untuk komputer Anda. Jika Anda tidak dapat menyelesaikan masalah Anda menggunakan panduan berikut, lihat "Menggunakan Peralatan Pendukung" pada halaman [38](#page-39-1) atau "Menghubungi Dell" pada halaman [63.](#page-64-1)

## **Kode Bip**

Komputer Anda mungkin mengeluarkan serangkaian bunyi bip selama pengaktifan jika ada kesalahan atau masalah. Serangkaian bunyi bip ini, yang disebut dengan kode bip, mengidentifikasikan adanya masalah. Catat kode bip dan hubungi Dell (lihat "Menghubungi Dell" pada halaman [63\)](#page-64-1).

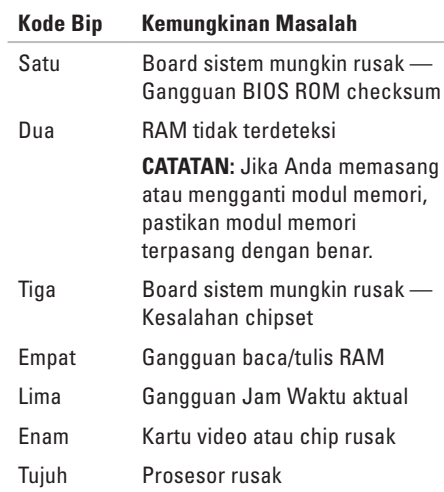

## <span id="page-33-0"></span>**Masalah Jaringan**

#### **Koneksi Nirkabel**

**Jika koneksi jaringan hilang** — Perute nirkabel sedang offline atau nirkabel telah dinonaktifkan pada komputer.

- • Periksa perute nirkabel Anda untuk memastikan bahwa perute diaktifkan dan tersambung ke sumber data Anda (modem kabel atau hub jaringan).
- • Untuk membentuk kembali koneksi Anda ke perute nirkabel (lihat bagian "Mengatur Koneksi Nirkabel" pada halaman [16\)](#page-17-1).

#### **Koneksi Kabel**

#### **Jika koneksi jaringan hilang** —

- • Periksa kabel untuk memastikan kabel terpasang dengan benar dan tidak rusak.
- • Periksa status lampu integrasi link.

Lampu integritas link pada konektor jaringan terintegrasi akan membantu Anda memverifikasi apakah koneksi berfungsi dan menyediakan informasi mengenai status koneksi:

- • Padam Komputer tidak mendeteksi koneksi fisik ke jaringan atau komputer tersambung ke jaringan 10 Mbps.
- • Hijau solid Koneksi yang baik terbentuk antara jaringan 100 Mbps dan komputer.
- • Oranye solid Koneksi yang baik terbentuk antara jaringan 1.000 Mbps dan komputer.
- **CATATAN:** Lampu integritas link pada konektor jaringan hanya tersedia untuk koneksi kabel. Lampu integritas link tidak menyediakan status untuk koneksi nirkabel.

Jika masalah tetap muncul, hubungi administrator jaringan Anda.

## <span id="page-34-1"></span><span id="page-34-0"></span>**Masalah Daya**

**Jika lampu daya padam** — Komputer dalam mode hibernasi, dimatikan, atau tidak menerima daya.

- • Tekan tombol daya untuk melanjutkan pengoperasian normal.
- • Ulangi pemasangan kabel daya ke kedua konektor daya pada komputer dan outlet listrik.
- • Jika komputer dipasang ke soket ekstensi, pastikan soket ekstensi telah dipasang ke outlet listrik dan soket ekstensi dinyalakan. Jangan gunakan perangkat proteksi daya, soket ekstensi, dan kabel ekstensi daya saat memeriksa apakah komputer dapat dinyalakan dengan benar.
- • Pastikan outlet listrik berfungsi baik dengan menguji perangkat lain pada outlet tersebut, misalnya, lampu.
- • Pastikan lampu catu daya di bagian belakang komputer menyala. Jika lampu padam, mungkin ada masalah dengan catu daya atau kabel daya.
- • Jika masalah tetap muncul**,** hubungi Dell (lihat "Menghubungi Dell" di halaman [63](#page-64-1)).

**Jika lampu daya menyala putih solid dan komputer tidak memberikan respons** — Display mungkin belum tersambung atau belum diaktifkan.

- • Pastikan display tersambung dengan benar, kemudian nonaktifkan display, lalu diaktifkan kembali.
- • Jika masalah tetap muncul, hubungi Dell (lihat "Menghubungi Dell" pada halaman [63](#page-64-1)).

#### **Jika lampu daya menyala kuning solid** —

- • Komputer berada di kondisi "sleep" atau standby. Tekan sembarang tombol pada keyboard, gerakkan mouse yang tersambung, atau tekan tombol daya untuk melanjutkan pengoperasian normal.
- • Mungkin ada masalah dengan board sistem atau catu daya. Untuk bantuan, hubungi Dell (lihat "Menghubungi Dell" pada halaman [63\)](#page-64-1).

**Jika lampu daya berkedip kuning** — Mungkin ada masalah dengan board sistem.

Untuk bantuan, hubungi Dell (lihat "Menghubungi Dell" pada halaman [63](#page-64-1)).

#### **Jika Anda menemukan interferensi yang mengganggu penerimaan pada komputer**

**Anda** — Sinyal yang tidak diinginkan akan menyebabkan interferensi karena mengganggu atau memblokir sinyal lainnya. Beberapa kemungkinan penyebab interferensi adalah:

- • Kabel ekstensi daya, keyboard, dan mouse.
- • Terlalu banyak perangkat yang tersambung ke soket ekstensi.
- • Beberapa soket ekstensi tersambung ke outlet listrik yang sama.
# **Masalah Memori**

#### **Jika Anda menerima pesan memori tidak mencukupi** —

- • Simpan dan tutup semua file yang terbuka dan tutup semua program terbuka yang tidak Anda gunakan untuk melihat apakah tindakan tersebut dapat menyelesaikan masalah.
- • Lihat dokumentasi perangkat lunak untuk persyaratan memori minimum. Jika perlu, pasang memori tambahan (lihat *Manual Servis* pada **support.dell.com/manuals**).
- • Pasang kembali modul memori ke konektor (lihat *Manual Servis* di situs **support.dell.com/manuals**).
- • Jika masalah tetap muncul, hubungi Dell (lihat "Menghubungi Dell" pada halaman [63](#page-64-0)).

#### **Jika Anda mengalami masalah memori lainnya** —

- • Pastikan bahwa Anda telah mengikuti panduan pemasangan memori berikut (lihat Manual Servis pada **support.dell.com/manuals**).
- • Periksa apakah modul memori kompatibel dengan komputer Anda. Komputer Anda mendukung memori DDR3. Untuk informasi lebih lanjut tentang tipe memori yang didukung oleh komputer Anda, lihat "Spesifikasi" pada halaman [67.](#page-68-0)
- • Jalankan Diagnostik Dell (lihat "Diagnostik Dell" pada halaman [42](#page-43-0)).
- • Jika masalah tetap muncul, hubungi Dell (lihat "Menghubungi Dell" pada halaman [63](#page-64-0)).

# <span id="page-37-0"></span>**Masalah Penguncian dan Perangkat Lunak**

### **Jika komputer tidak dapat dinyalakan** —

Pastikan kabel daya terpasang dengan benar ke komputer dan ke outlet listrik.

#### **Jika sebuah program berhenti merespons** — Akhiri program:

- **1.** Tekan <Ctrl><Shift><Esc> secara bersamaan.
- **2.** Klik **Applications** (Aplikasi).
- **3.** Pilih program yang tidak lagi merespons.
- **4.** Klik **End Task** (Akhiri Tugas).

**Jika program sering berhenti memberikan respons** — Periksa dokumentasi perangkat lunak. Jika perlu, batalkan penginstalan dan instal ulang program.

**CATATAN:** Perangkat lunak biasanya memasukkan instruksi penginstalan dalam dokumentasi atau pada CD.

**Jika komputer berhenti merespons atau muncul layar biru solid** —

#### **PERHATIAN: Anda mungkin kehilangan data jika Anda tidak dapat menjalankan penonaktifan sistem pengoperasian.**

Jika Anda tidak berhasil mendapatkan respons dengan menekan sembarang tombol pada keyboard atau menggerakkan mouse, tekan dan tahan tombol daya selama paling tidak 8 hingga 10 detik hingga komputer dinonaktifkan. Kemudian aktifkan kembali komputer Anda.

**Jika program didesain untuk sistem pengoperasian Microsoft® Windows® versi sebelumnya** — Jalankan Panduan Kompatibilitas Program. Panduan Kompatibilitas Program akan mengonfigurasi program untuk beroperasi pada lingkungan yang mirip dengan lingkungan sistem pengoperasian Microsoft® Windows® versi sebelumnya.

- **1.** Klik **Start** (Mulai) → **Control Panel** (Panel Kontrol)→ **Programs** (Program)→ **Run programs made for previous versions of Windows** (Jalankan program yang dibuat untuk versi Windows sebelumnya).
- **2.** Pada layar awal, klik **Next** (Berikutnya).
- **3.** Ikuti instruksi pada layar.

#### **Jika Anda mengalami masalah perangkat lunak lainnya** —

- • Segera buat cadangan file Anda.
- • Gunakan program pemeriksaan virus untuk memeriksa hard drive atau CD.
- • Simpan dan tutup semua file atau program yang terbuka dan matikan komputer Anda melalui menu **Start** (Mulai) .
- • Periksa dokumentasi perangkat lunak atau hubungi pembuat perangkat lunak untuk informasi penelusuran kesalahan:
	- Pastikan program kompatibel dengan sistem pengoperasian yang diinstal pada komputer Anda.
	- Pastikan bahwa komputer Anda memenuhi persyaratan perangkat keras minimum yang diperlukan untuk menjalankan perangkat lunak. Lihat dokumentasi perangkat lunak untuk informasi.
	- Pastikan program diinstal dan dikonfigurasikan dengan benar.
	- Periksa dan pastikan driver perangkat tidak mengganggu program.
	- Jika perlu, batalkan penginstalan dan instal ulang program.

# **Menggunakan Peralatan Pendukung**

# **Pusat Dukungan Dell**

Pusat Dukungan Dell membantu Anda dalam mendapatkan servis, dukungan, dan informasi khusus untuk sistem yang Anda butuhkan.

Untuk menjalankan aplikasi, klik ikon  $\mathscr{L}$  pada baris tugas.

Laman **Pusat Dukungan Dell** menampilkan nomor model komputer Anda, tag servis, kode servis ekspres, dan informasi kontak servis.

Laman juga menyediakan tautan untuk mengakses:

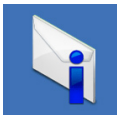

**Peringatan** (informasi dukungan teknis yang relevan untuk komputer Anda)

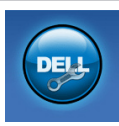

**Bantuan dari Dell** (Dukungan Teknis dengan DellConnect™, Layanan Pelanggan, Pelatihan dan Tutorial, How-To Help dengan Solution Station™, dan Online Scan dengan PC CheckUp)

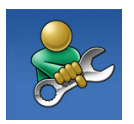

**Bantuan Mandiri** (Penelusuran Kesalahan, Sekuriti, Performa Sistem, Jaringan/Internet, Pencadangan/Pemulihan, dan sistem pengoperasian Windows)

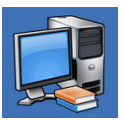

**Tentang Sistem Anda** (Dokumentasi Sistem, Informasi Garansi, Informasi Sistem, Upgrade & Aksesori)

Untuk informasi lebih lanjut tentang **Pusat Dukungan Dell** dan peralatan pendukung yang tersedia, klik tab **Servis** pada **support.dell.com**.

## <span id="page-40-0"></span>**My Dell Downloads**

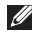

**CATATAN:** My Dell Downloads mungkin tidak tersedia di semua negara.

Beberapa perangkat lunak yang diinstal sebelumnya pada komputer baru Anda tidak meliputi CD atau DVD cadangan. Perangkat lunak ini tersedia pada My Dell Downloads. Dari situs web ini Anda dapat mengunduh perangkat lunak yang tersedia untuk penginstalan ulang atau membuat media cadangan Anda sendiri.

Untuk mendaftar dan menggunakan My Dell Downloads:

- **1.** Kunjungi **downloadstore.dell.com/media**.
- **2.** Ikuti instruksi pada layar untuk mendaftar dan mengunduh perangkat lunak.
- **3.** Instal kembali atau buatlah media cadangan perangkat lunak untuk digunakan di kemudian hari.

## **Pesan Sistem**

Jika komputer Anda mengalami masalah atau kesalahan, komputer mungkin menampilkan sebuah pesan sistem yang akan membantu Anda mengidentifikasi penyebab dan tindakan yang diperlukan untuk menyelesaikan masalah.

**CATATAN:** Jika pesan yang Anda terima tidak terdaftar dalam contoh berikut ini, lihat dokumentasi untuk sistem pengoperasian atau program yang sedang dijalankan saat pesan muncul. Selain itu, Anda juga dapat melihat Panduan Teknologi Dell pada hard drive Anda atau di situs **support.dell.com** atau lihat "Menghubungi Dell" pada halaman [63](#page-64-0) untuk mendapatkan bantuan.

**Alert! Previous attempts at booting this system have failed at checkpoint [nnnn]. For help in resolving this problem, please note this checkpoint and contact Dell Technical Support** (Peringatan! Percobaan booting sebelumnya pada sistem ini telah gagal di checkpoint [nnnn]. Untuk bantuan dalam menyelesaikan masalah ini, catatlah checkpoint ini dan hubungi Dukungan Teknis Dell) — Komputer gagal menyelesaikan booting rutin tiga kali berturut-turut untuk kesalahan yang sama. Untuk bantuan, hubungi Dell (lihat "Menghubungi Dell" pada halaman [63](#page-64-0)).

**CMOS checksum error** (Kesalahan checksum CMOS) — Sistem mungkin rusak atau baterai sel berbentuk koin lemah. Baterai harus diganti. Lihat *Manual Servis* di situs **support.dell.com/manuals** atau hubungi Dell untuk memperoleh bantuan (lihat "Menghubungi Dell" pada halaman [63](#page-64-0)).

**CPU fan failure** (Kerusakan kipas CPU) — Kipas CPU rusak. Kipas CPU harus diganti. Lihat *Manual Servis* di situs **support.dell.com/manuals**. **System fan failure** (Kerusakan kipas sistem) — Kipas sistem rusak. Kipas sistem harus diganti. Lihat *Manual Servis* di situs **support.dell.com/manuals**.

**Hard-disk drive failure** (Kerusakan drive hard disk) — Kerusakan drive hard disk selama HDD POST. Untuk bantuan, hubungi Dell (lihat "Menghubungi Dell" pada halaman [63](#page-64-0)).

**Hard-disk drive read failure** (Gangguan fungsi baca drive hard disk) — Kerusakan drive hard‑disk selama tes HDD booting. Untuk bantuan, hubungi Dell (lihat "Menghubungi Dell" pada halaman [63\)](#page-64-0).

**Keyboard failure** (Kerusakan keyboard) — Ganti keyboard atau periksa apakah ada kabel yang kendur.

**No boot device available** (Tidak ada perangkat yang dibooting) — Tidak ada partisi yang dapat dibooting pada hard drive, kabel hard drive kendur, atau tidak ada perangkat yang dapat dibooting.

- • Jika hard drive adalah perangkat booting Anda, pastikan kabel telah tersambung dan drive dipasang dengan benar dan telah dipartisi sebagai perangkat booting.
- • Masuk ke pengaturan sistem dan pastikan informasi urutan booting telah benar. Lihat Manual Servis di situs **support.dell.com/manuals**.

**No timer tick interrupt** (Tidak ada interupsi detikan timer) — Sebuah chip pada board sistem mungkin mengalami gangguan fungsi atau board sistem rusak. Lihat Manual Servis di situs **support.dell.com/manuals** atau hubungi Dell untuk memperoleh bantuan (lihat "Menghubungi Dell" pada halaman [63](#page-64-0)).

**USB over current error** (Kesalahan arus berlebih USB) — Lepaskan koneksi perangkat USB. Perangkat USB Anda memerlukan daya lebih agar dapat berfungsi dengan benar. Gunakan sumber daya eksternal untuk menyambungkan perangkat USB, atau jika perangkat memiliki dua kabel USB, sambungkan kedua kabel.

#### **NOTICE - Hard Drive SELF MONITORING SYSTEM has reported that a parameter has exceeded its normal operating range. Dell recommends that you back up your data regularly. A parameter out of range may or may not indicate a potential hard drive problem** (PERHATIAN - SISTEM PEMONITORAN MANDIRI Hard Drive melaporkan bahwa parameter telah melebihi kisaran pengoperasian normal. Dell menyarankan Anda untuk membuat cadangan data secara berkala. Parameter di luar kisaran mungkin atau mungkin tidak mengindikasikan masalah potensial hard drive) — Kesalahan S.M.A.R.T, hard drive mungkin rusak. Untuk bantuan, hubungi Dell (lihat "Menghubungi Dell" pada halaman [63](#page-64-0)).

# **Penelusuran Kesalahan Perangkat Keras**

Jika perangkat tidak terdeteksi selama pengaturan sistem pengoperasian atau terdeteksi namun tidak dikonfigurasi dengan benar, Anda dapat menggunakan **Penelusuran Kesalahan Perangkat Keras** untuk menyelesaikan ketidaksesuaian.

Untuk memulai Penelusuran Kesalahan Perangkat Keras:

- **1.** Klik **Start** (Mulai) → **Help and Support** (Bantuan dan Dukungan).
- **2.** Ketik hardware troubleshooter di kolom pencarian dan tekan <Enter> untuk memulai pencarian.
- **3.** Pada hasil pencarian, pilih opsi yang secara optimal menguraikan masalah dan ikuti tahapan penelusuran kesalahan yang tersisa.

# <span id="page-43-0"></span>**Diagnostik Dell**

Jika Anda mengalami masalah dengan komputer Anda, jalankan pemeriksaan dalam "Masalah Penguncian dan Perangkat Lunak" pada halaman [36](#page-37-0) dan jalankan Diagnostik Dell sebelum Anda menghubungi Dell untuk mendapatkan bantuan teknis.

Anda disarankan untuk mencetak prosedur berikut sebelum memulai diagnostik.

- **CATATAN:** Diagnostik Dell hanya berfungsi pada komputer Dell.
- **CATATAN:** Disk Driver dan Utilitas mungkin tidak dikirimkan bersama komputer Anda.

Pastikan bahwa perangkat yang ingin diuji ditampilkan pada program pengaturan sistem dan dalam kondisi aktif. Tekan <F2> selama POST (Power On Self Test) untuk masuk ke utilitas Pengaturan Sistem (BIOS).

Mulai Diagnostik Dell dari hard drive Anda atau dari disk Driver dan Utilitas.

### **Memulai Diagnostik Dell dari Hard Drive Anda**

Diagnostik Dell terdapat pada partisi utilitas diagnostik tersembunyi di hard drive Anda.

- **CATATAN:** Jika komputer Anda tidak dapat menampilkan gambar layar, hubungi Dell (lihat "Menghubungi Dell" pada halaman [63\)](#page-64-0).
- **1.** Pastikan komputer disambungkan ke outlet listrik yang berfungsi baik.
- **2.** Aktifkan (atau nyalakan kembali) komputer.
- **3.** Saat logo DELL™ muncul, tekan segera <F12>. Pilih **Diagnostics** (Diagnostik) dari menu booting dan tekan <Enter>. Ini akan meminta Pre-Boot System Assessment (PSA) pada komputer Anda.
- 

**CATATAN:** Jika Anda menunggu terlalu lama dan logo sistem pengoperasian muncul, lanjutkan menunggu hingga Anda melihat desktop Microsoft® Windows®; kemudian, matikan komputer Anda dan coba kembali.

**CATATAN:** Jika Anda melihat pesan yang menyatakan bahwa tidak ditemukan partisi utilitas diagnostik, jalankan Diagnostik Dell dari disk Driver dan Utilitas.

#### Jika PSA diminta:

- a. PSA mulai menjalankan tes.
- b. Jika PSA berhasil, pesan berikut akan ditampilkan: "No problems have been found with this system so far. Do you want to run the remaining memory tests? This will take about 30 minutes or more. Do you want to continue? (Recommended)." ("Sejauh ini tidak ditemukan adanya masalah pada sistem ini. Apakah Anda ingin menjalankan tes memori yang tersisa? Tes akan memerlukan waktu sekitar 30 menit atau lebih. Apakah Anda ingin melanjutkan? (Disarankan).")
- c. Jika Anda mengalami masalah memori, tekan <y> atau tekan <n>. Pesan berikut akan ditampilkan: "Booting Dell Diagnostic Utility Partition. Press any key to continue." ("Menjalankan Booting Partisi Utilitas Diagnostik Dell. Tekan sembarang tombol untuk melanjutkan.")
- d. Tekan sembarang tombol untuk masuk ke jendela **Choose An Option** (Pilih Opsi).

Jika PSA tidak diminta:

Tekan sembarang tombol untuk memulai Diagnostik Dell dari partisi utilitas diagnostik di hard drive Anda dan masuk ke jendela **Choose An Option** (Pilih Opsi).

- **4.** Pilih tes yang ingin Anda jalankan.
- **5.** Jika Anda mengalami masalah selama tes, pesan dengan kode kesalahan dan deskripsi masalah akan muncul pada layar. Catat kode kesalahan dan deskripsi masalah dan hubungi Dell (lihat "Menghubungi Dell" pada halaman [63](#page-64-0)).
- **CATATAN:** Tag Servis untuk komputer Anda ditampilkan di bagian atas dari setiap layar tes. Tag Servis membantu Anda untuk mengidentifikasi komputer Anda ketika menghubungi Dell.
- **6.** Jika tes telah selesai, tutup layar tes untuk kembali ke jendela **Choose An Option** (Pilih Opsi).
- **7.** Untuk keluar dari Diagnostik Dell dan menyalakan kembali komputer, klik **Exit** (Keluar).

### **Memulai Diagnostik Dell dari Disk Driver dan Utilitas**

- **CATATAN:** Disk Driver dan Utilitas mungkin tidak dikirimkan bersama komputer Anda.
- **1.** Masukkan disk Driver dan Utilitas.
- **2.** Matikan dan nyalakan kembali komputer. Saat logo DELL muncul, tekan segera <F12>.
- **CATATAN:** Jika Anda menunggu terlalu lama dan logo sistem pengoperasian muncul, lanjutkan menunggu hingga Anda melihat desktop Microsoft® Windows®; kemudian, matikan komputer Anda dan coba kembali.

**CATATAN:** Tahapan selanjutnya mengubah urutan booting satu demi satu. Pada pengaktifan berikutnya, komputer akan menjalankan booting berdasarkan perangkat yang telah ditentukan dalam program pengaturan sistem.

- **3.** Saat daftar perangkat booting muncul, sorot **CD/DVD/CD-RW** dan tekan <Enter>.
- **4.** Pilih opsi **Boot from CD-ROM** (Booting dari CD-ROM) dari menu yang muncul dan tekan <Enter>.
- **5.** Ketik 1 untuk memulai menu CD dan tekan <Enter> untuk melanjutkan.
- **6.** Pilih **Run the 32 Bit Dell Diagnostics**  (Jalankan Diagnostik Dell 32 Bit) dari daftar bernomor. Jika terdapat beberapa versi, pilih versi yang sesuai untuk komputer Anda.
- **7.** Pilih tes yang ingin Anda jalankan.
- **8.** Jika Anda mengalami masalah selama tes, pesan dengan kode kesalahan dan deskripsi masalah akan muncul pada layar. Catat kode kesalahan dan deskripsi masalah dan hubungi Dell (lihat "Menghubungi Dell" pada halaman [63](#page-64-0)).

**CATATAN:** Tag Servis untuk komputer Anda ditampilkan di bagian atas dari setiap layar tes. Tag Servis membantu Anda untuk mengidentifikasi komputer Anda ketika menghubungi Dell.

- **9.** Jika tes telah selesai, tutup layar tes untuk kembali ke jendela **Choose An Option** (Pilih Opsi).
- **10.** Untuk keluar dari Diagnostik Dell dan menyalakan kembali komputer, klik **Exit** (Keluar).
- **11.** Lepaskan disk Driver dan Utilitas.

# **Memulihkan Sistem Pengoperasian Anda**

Anda dapat memulihkan sistem pengoperasian pada komputer Anda menggunakan beberapa opsi berikut:

**PERHATIAN: Menggunakan Pemulihan Profil Pabrik Dell atau disk Sistem Pengoperasian akan menghapus semua file data pada komputer Anda secara permanen. Jika mungkin, buatlah cadangan file data Anda sebelum menggunakan opsi ini.**

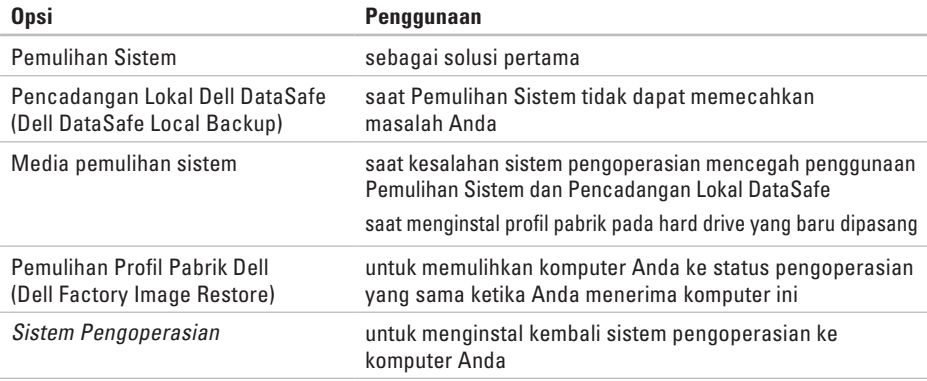

**CATATAN:** Disk Sistem Pengoperasian mungkin tidak dikirimkan bersama komputer Anda.

# **Pemulihan Sistem**

Sistem pengoperasian Microsoft® Windows® menyediakan opsi Pemulihan Sistem yang memungkinkan Anda untuk mengembalikan komputer Anda ke status pengoperasian semula (tanpa mempengaruhi file data) jika perubahan perangkat keras, perangkat lunak, atau pengaturan sistem lainnya menyebabkan kondisi pengoperasian yang tidak diinginkan pada komputer Anda. Setiap perubahan yang dilakukan oleh Pemulihan Sistem pada komputer Anda akan dapat dikembalikan seperti semula.

**PERHATIAN: Buat cadangan untuk file data Anda secara teratur. Pemulihan Sistem tidak memonitor atau memulihkan file data.**

### **Memulai Pemulihan Sistem**

- **1.** Klik **Start** (Mulai) .
- **2.** Pada kotak pencarian, ketik System Restore dan tekan <Enter>.
- **CATATAN:** Jendela **User Account Control**  (Kontrol Akun Pengguna) mungkin akan ditampilkan. Jika Anda adalah administrator pada komputer tersebut, klik **Continue** (Lanjutkan); jika bukan, hubungi administrator Anda untuk melanjutkan tindakan yang diinginkan.
- **3.** Klik **Next** (Berikutnya) dan ikuti instruksi yang tersisa pada layar.

Jika Pemulihan Sistem tidak menyelesaikan masalah, Anda dapat membatalkan pemulihan sistem yang terakhir.

### **Membatalkan Pemulihan Sistem Terakhir**

- **CATATAN:** Sebelum Anda membatalkan pemulihan sistem terakhir, simpan dan tutup semua file yang terbuka, dan tutup semua program. Jangan mengubah, membuka, atau menghapus file atau program apa pun hingga pemulihan sistem selesai.
- **1.** Klik **Start** (Mulai) .
- **2.** Pada kotak pencarian, ketik System Restore dan tekan <Enter>.
- **3.** Klik **Undo my last restoration** (Batalkan restorasi terakhir saya) dan klik **Next** (Berikutnya).
- **4.** Ikuti instruksi yang ditampilkan pada layar.

### <span id="page-50-0"></span>**Pencadangan Lokal Dell DataSafe (Dell DataSafe Local Backup)**

- **PERHATIAN: Menggunakan Pencadangan Lokal Dell DataSafe akan menghapus secara permanen semua program atau driver yang diinstal setelah Anda menerima komputer Anda. Persiapkan media cadangan untuk aplikasi yang Anda perlukan untuk menginstal di komputer Anda sebelum menggunakan Pencadangan Lokal Dell DataSafe. Gunakan Pencadangan Lokal Dell DataSafe hanya jika Pemulihan Sistem tidak dapat memecahkan masalah sistem pengoperasian Anda.**
- **PERHATIAN: Meskipun Pencadangan Lokal Dell DataSafe dirancang untuk melindungi file data pada komputer Anda, disarankan agar Anda membuat cadangan file data Anda sebelum menggunakan Pencadangan Lokal Dell DataSafe.**

**CATATAN:** Pencadangan Lokal Dell DataSafe mungkin tidak tersedia di semua wilayah.

**CATATAN:** Jika Pencadangan Lokal Dell  $\mathscr{U}$ DataSafe tidak tersedia pada komputer Anda, gunakan Pemulihan Profil Pabrik Dell (lihat "Pemulihan Profil Pabrik Dell" di halaman [53](#page-54-0)) untuk memulihkan sistem pengoperasian Anda.

Anda dapat menggunakan Pencadangan Lokal Dell DataSafe untuk memulihkan hard drive Anda ke sistem pengoperasian yang sama seperti ketika Anda membeli komputer, selama melindungi file data.

Pencadangan Lokal Dell DataSafe memungkinkan Anda untuk:

- • Membuat cadangan dan memulihkan komputer Anda ke status pengoperasian awal
- • Membuat media pemulihan sistem

### **Pencadangan Lokal Dell DataSafe Dasar**

Untuk memulihkan profil pabrik selama melindungi file data:

- **1.** Matikan komputer Anda.
- **2.** Lepaskan koneksi semua perangkat (drive USB, printer, dll.) yang tersambung ke komputer dan lepaskan setiap perangkat keras internal terkini yang ditambahkan.
- **CATATAN:** Jangan putuskan koneksi display, keyboard, mouse, atau kabel daya.

**3.** Nyalakan komputer.

- **4.** Saat logo DELL™ muncul, tekan <F8> beberapa kali untuk mengakses jendela **Advanced Boot Options** (Opsi Booting Lanjutan).
- **CATATAN:** Jika Anda menunggu terlalu lama dan logo sistem pengoperasian muncul, lanjutkan menunggu hingga Anda melihat desktop Microsoft® Windows®; kemudian, matikan komputer Anda dan coba kembali.
- **5.** Pilih **Repair Your Computer** (Perbaiki Komputer Anda).
- **6.** Pilih **Dell DataSafe Restore and Emergency Backup** (Pemulihan Dell DataSafe dan Pencadangan Darurat) dari menu **System Recovery Options** (Opsi Pemulihan Sistem) dan ikuti instruksi pada layar.
- **CATATAN:** Proses pemulihan dapat berlangsung selama satu jam atau lebih tergantung pada besarnya data yang dipulihkan.
- **CATATAN:** Untuk informasi lebih lanjut, lihat artikel pengetahuan dasar 353560 di situs **support.dell.com**.

### **Mengupgrade ke Pencadangan Lokal Dell DataSafe Profesional**

**CATATAN:** Pencadangan Lokal Dell DataSafe Profesional mungkin telah diinstal pada komputer Anda, jika Anda memesannya saat pembelian.

Pencadangan Lokal Dell DataSafe Profesional memberikan beberapa fitur tambahan yang memungkinkan Anda untuk:

- • Membuat cadangan dan memulihkan komputer Anda berdasarkan tipe file
- • Membuat cadangan file pada perangkat penyimpanan lokal
- • Merencanakan pencadangan otomatis

Untuk mengupgrade ke Pencadangan Lokal Dell DataSafe Profesional:

- **1.** Klik dua kali ikon Pencadangan Lokal Dell DataSafe  $\bullet$  pada baris tugas.
- **2.** Klik **Upgrade Now!** (Upgrade Sekarang!)
- **3.** Ikuti instruksi pada layar untuk menyelesaikan upgrade.

# <span id="page-53-0"></span>**Media Pemulihan Sistem**

**PERHATIAN: Meskipun media pemulihan sistem dirancang untuk melindungi file data komputer Anda, disarankan agar Anda membuat cadangan file data sebelum menggunakan media pemulihan sistem.**

Anda dapat menggunakan media pemulihan sistem, yang dibuat menggunakan Pencadangan Lokal Dell DataSafe, untuk mengembalikan hard drive ke status pengoperasian yang sama seperti ketika Anda membeli komputer selama melindungi file data komputer Anda.

Gunakan media pemulihan sistem jika:

- • Kerusakan sistem pengoperasian menghalangi penggunaan opsi pemulihan yang diinstal pada komputer Anda.
- • Kerusakan hard drive yang mencegah data dapat dipulihkan.

Untuk memulihkan profil pabrik pada komputer Anda menggunakan media pemulihan sistem:

- **1.** Masukkan disk pemulihan sistem atau USB key dan nyalakan ulang komputer.
- **2.** Saat logo DELL™ muncul, tekan segera <F12>.
- **CATATAN:** Jika Anda menunggu terlalu lama dan logo sistem pengoperasian muncul, lanjutkan menunggu hingga Anda melihat desktop Microsoft® Windows®; kemudian, matikan komputer Anda dan coba kembali.
- **3.** Pilih perangkat booting yang sesuai dari daftar dan tekan <Enter>.
- **4.** Ikuti instruksi pada layar untuk menyelesaikan proses pemulihan.

### <span id="page-54-0"></span>**Pemulihan Profil Pabrik Dell**

- **PERHATIAN: Menggunakan Pemulihan Profil Pabrik Dell akan menghapus secara permanen semua data pada hard drive dan menghapus semua program atau driver yang diinstal setelah Anda menerima komputer. Jika mungkin, buatlah cadangan data sebelum menggunakan opsi ini. Gunakan Pemulihan Profil Pabrik Dell hanya jika Pemulihan Sistem tidak menyelesaikan masalah sistem pengoperasian Anda.**
- **CATATAN:** Pemulihan Profil Pabrik Dell  $\mathscr{U}$ mungkin tidak tersedia di beberapa negara tertentu atau pada komputer tertentu.
- **CATATAN:** Jika Pemulihan Profil Pabrik Dell tidak tersedia pada komputer Anda, gunakan Pencadangan Lokal Dell DataSafe (lihat "Pencadangan Lokal Dell DataSafe (Dell DataSafe Local Backup)" di halaman [49\)](#page-50-0) untuk memulihkan sistem pengoperasian.

Gunakan Pemulihan Profil Pabrik Dell hanya sebagai metode terakhir untuk memulihkan sistem pengoperasian Anda. Opsi ini akan mengembalikan hard drive Anda ke status pengoperasian pertama kali saat Anda membeli komputer. Semua program atau file yang ditambahkan sejak Anda menerima komputer—termasuk file data—akan dihapus secara permanen dari hard drive. File data dapat berupa dokumen, spreadsheet, pesan email, foto digital, file musik, dan lain-lain. Jika mungkin, buatlah back-up data sebelum menggunakan Pemulihan Profil Pabrik.

### **Menjalankan Pemulihan Profil Pabrik Dell**

- **1.** Nyalakan komputer.
- **2.** Saat logo DELL muncul, tekan <F8> beberapa kali untuk mengakses jendela **Advanced Boot Options** (Opsi Booting Lanjutan).
- **CATATAN:** Jika Anda menunggu terlalu lama dan logo sistem pengoperasian muncul, lanjutkan menunggu hingga Anda melihat desktop Microsoft® Windows®; kemudian, matikan komputer Anda dan coba kembali.
- **3.** Pilih **Repair Your Computer** (Perbaiki Komputer Anda). Jendela **System Recovery Options**  (Opsi Pemulihan Sistem) akan muncul.
- **4.** Pilih tata letak keyboard dan klik **Next**  (Berikutnya).
- **5.** Untuk mengakses opsi pemulihan, log on sebagai pengguna lokal. Untuk mengakses pesan perintah, ketik administrator di kolom **User name** (Nama pengguna), kemudian klik **OK** (OKE).
- **6.** Klik **Dell Factory Image Restore** (Pemulihan Profil Pabrik Dell). Layar awal **Dell Factory Image Restore** (Pemulihan Profil Pabrik Dell) akan ditampilkan.
- **CATATAN:** Tergantung konfigurasi, Anda mungkin harus memilih **Dell Factory Tools**  (Alat Pabrik Dell), kemudian **Dell Factory Image Restore** (Pemulihan Profil Pabrik Dell).
- **7.** Klik **Next** (Berikutnya). Layar **Confirm Data Deletion** (Konfirmasi Hapus Data) akan muncul.
- **CATATAN:** Jika Anda tidak ingin melanjutkan dengan Factory Image Restore, klik **Cancel** (Batalkan).

**8.** Klik kotak centang untuk mengonfirmasi bahwa Anda ingin melanjutkan memformat ulang hard drive dan mengembalikan perangkat lunak sistem ke kondisi pabrik, kemudian klik **Next** (Berikutnya).

Proses pemulihan dimulai dan mungkin butuh waktu lima menit atau lebih untuk menyelesaikannya. Sebuah pesan muncul saat sistem pengoperasian dan aplikasi yang diinstal di pabrik telah dikembalikan ke kondisi pabrik.

**9.** Klik **Finish** (Selesai) untuk menyalakan kembali komputer.

# **Mendapatkan Bantuan**

Jika Anda mengalami masalah dengan komputer Anda, Anda dapat menyelesaikan tahapan berikut untuk mendiagnosis dan menelusuri masalah:

- **1.** Lihat "Menyelesaikan Masalah" pada halaman [31](#page-32-0) untuk informasi dan prosedur yang merujuk ke masalah yang dialami komputer Anda.
- **2.** Lihat "Diagnostik Dell" pada halaman [42](#page-43-0) untuk prosedur bagaimana menjalankan Diagnostik Dell.
- **3.** Isi "Lembar Periksa Diagnostik" pada halaman [62](#page-63-0).
- **4.** Gunakan rangkaian layanan online ekstensif Dell yang tersedia di situs **support.dell.com** untuk mendapatkan bantuan mengenai prosedur penginstalan dan penelusuran kesalahan. Lihat "Layanan Online" pada halaman [58](#page-59-0) untuk daftar yang lebih lengkap mengenai Dukungan Dell Online.
- **5.** Jika tahapan sebelumnya tidak menyelesaikan masalah Anda, lihat "Menghubungi Dell" pada halaman [63](#page-64-0).
- **CATATAN:** Hubungi Dukungan Dell dari telepon di dekat atau pada komputer agar staf pendukung dapat membantu Anda dengan semua prosedur yang diperlukan.
- **CATATAN:** Sistem Kode Servis Ekspres Dell mungkin tidak tersedia di semua negara.

Saat diminta oleh sistem telepon otomatis Dell, masukkan Kode Servis Ekspres untuk mentransfer panggilan Anda langsung ke staf pendukung yang tepat. Jika Anda tidak memiliki Kode Servis Ekspres, buka folder **Dell Accessories** (Aksesori Dell), klik dua kali ikon **Kode Servis Ekspres** dan ikuti perintah.

**CATATAN:** Beberapa layanan berikut mungkin tidak selalu tersedia di semua lokasi di luar wilayah AS. Hubungi perwakilan Dell lokal Anda untuk informasi tentang ketersediaan.

# **Dukungan Teknis dan Layanan Pelanggan**

Layanan pendukung Dell tersedia untuk menjawab pertanyaan Anda tentang perangkat keras Dell. Staf dukungan kami menggunakan diagnostik berbasis komputer untuk memberikan jawaban yang cepat dan akurat.

Untuk menghubungi layanan dukungan Dell, lihat "Sebelum Menghubungi Dell" pada halaman [61](#page-62-0) dan kemudian lihat informasi kontak untuk wilayah Anda atau kunjungi **support.dell.com**.

# **DellConnect**

DellConnect™ merupakan alat akses online sederhana yang memungkinkan rekanan dukungan dan layanan Dell untuk mengakses komputer Anda melalui koneksi broadband, mendiagnosis masalah Anda, dan memperbaiki masalah tersebut dengan pengawasan Anda. Untuk informasi lebih lanjut, kunjungi **support.dell.com/dellconnect**.

# <span id="page-59-0"></span>**Layanan Online**

Anda dapat mempelajari produk dan layanan Dell di situs web berikut ini:

- • **www.dell.com**
- • **www.dell.com/ap** (Hanya negara Asia/Pasifik)
- • **www.dell.com/jp** (Hanya Jepang)
- • **www.euro.dell.com** (Hanya Eropa)
- • **www.dell.com/la** (Hanya negara Amerika Selatan dan Karibia)
- • **www.dell.ca** (Hanya Kanada)

Anda dapat mengakses Dukungan Dell melalui situs web dan alamat email berikut ini:

### **Situs web Dukungan Dell**

- • **support.dell.com**
- • **support.jp.dell.com** (Hanya Jepang)
- • **support.euro.dell.com** (Hanya Eropa)

### **Alamat email Dukungan Dell**

- • **mobile\_support@us.dell.com**
- • **support@us.dell.com**
- • **la-techsupport@dell.com** (Hanya negara Amerika Selatan dan Karibia)
- • **apsupport@dell.com** (Hanya negara Asia/Pasifik)

### **Alamat email Dell Marketing and Sales**

- • **apmarketing@dell.com** (Hanya negara Asia/Pasifik)
- • **sales\_canada@dell.com** (Hanya Kanada)

### **File transfer protocol (FTP) anonim**

#### • **ftp.dell.com**

Log in sebagai pengguna: anonymous (anonim), dan gunakan alamat email sebagai password Anda.

### **Layanan Status Pemesanan Otomatis**

Untuk memeriksa status setiap produk Dell yang Anda pesan, Anda dapat mengunjungi **support.dell.com**, atau Anda dapat menghubungi layanan status pemesanan otomatis. Rekaman akan meminta Anda memberikan informasi yang dibutuhkan untuk mencari dan melaporkan pemesanan Anda. Untuk nomor telepon untuk menghubungi wilayah Anda, lihat "Menghubungi Dell" pada halaman [63](#page-64-0).

Jika Anda memiliki masalah dengan pemesanan Anda, seperti komponen hilang, komponen salah, atau tagihan tidak tepat, hubungi Dell untuk mendapatkan bantuan pelanggan. Siapkan slip tagihan atau slip kemasan saat Anda menelepon. Untuk nomor telepon untuk menghubungi wilayah Anda, lihat "Menghubungi Dell" pada halaman [63.](#page-64-0)

## **Informasi Produk**

Jika Anda memerlukan informasi tentang produk tambahan yang tersedia dari Dell, atau jika Anda ingin menempatkan pesanan, kunjungi situs web **www.dell.com**. Untuk nomor telepon untuk menghubungi wilayah Anda atau untuk berbicara dengan staf penjualan, lihat "Menghubungi Dell" pada halaman [63](#page-64-0).

### **Mengembalikan Komponen untuk Reparasi Sesuai Garansi atau untuk Pengembalian Uang**

Persiapkan semua komponen yang akan dikembalikan, baik untuk reparasi atau pengembalian uang, seperti berikut:

**CATATAN:** Sebelum Anda mengembalikan produk ke Dell, pastikan untuk membuat cadangan semua data yang ada di produk ke hard drive dan perangkat penyimpanan lainnya. Hapus semua informasi pribadi, kepemilikan, dan rahasia, dan lepaskan media yang dapat dilepas seperti CD dan kartu media. Dell tidak bertanggung jawab atas semua informasi pribadi, kepemilikan, atau rahasia; data yang hilang atau rusak; atau media yang dapat dilepas yang hilang atau rusak yang masih ada di produk yang Anda kembalikan.

- **1.** Hubungi Dell untuk mendapatkan Nomor Otorisasi Material Pengembalian, dan tulislah dengan huruf besar secara jelas di bagian luar kardus. Untuk nomor telepon untuk menghubungi wilayah Anda, lihat "Menghubungi Dell" pada halaman [63](#page-64-0).
- **2.** Sertakan salinan tagihan dan surat yang menjelaskan alasan pengembalian.
- **3.** Masukkan salinan Daftar Periksa Diagnostik (lihat "Daftar Periksa Diagnostik" pada halaman [62](#page-63-0)), yang mengindikasikan berbagai tes yang sudah Anda lakukan dan semua pesan kesalahan yang dilaporkan oleh Diagnostik Dell (lihat "Diagnostik Dell" pada halaman [42](#page-43-0)).
- **4.** Masukkan semua aksesori yang merupakan bagian dari komponen yang akan dikembalikan (kabel daya, perangkat lunak, panduan, dan lain-lain) jika pengembalian adalah untuk meminta pengembalian uang.
- **5.** Kemas perangkat yang akan dikembalikan dalam material kemasan asli (atau yang sejenis).
- **CATATAN:**Anda bertanggung jawab untuk membayarkan biaya pengiriman. Anda juga bertanggung jawab untuk membayarkan asuransi semua produk yang dikembalikan, dan Anda bertanggung jawab atas risiko kehilangan selama pengiriman ke Dell. Paket Collect On Delivery (C.O.D.) tidak akan diterima.
- **CATATAN:** Pengembalian yang tidak dilengkapi persyaratan yang disebutkan di atas akan ditolak di pusat penerimaan Dell dan dikembalikan ke Anda.

# <span id="page-62-0"></span>**Sebelum Menghubungi Dell**

**CATATAN:** Siapkan Kode Servis Ekspres saat Anda menelepon. Kode membantu sistem telepon pendukung otomatis Dell untuk mengarahkan telepon Anda secara lebih efisien. Anda mungkin juga diminta menyebutkan Tag Servis Anda.

Ingatlah untuk mengisi Daftar Periksa Diagnostik berikut. Jika mungkin, nyalakan komputer Anda sebelum menghubungi Dell untuk mendapatkan bantuan dan lakukan dari telepon pada atau di dekat komputer. Anda mungkin diminta untuk mengetik beberapa perintah pada keyboard, memberitahukan informasi terperinci selama pengoperasian, atau mencoba langkah penelusuran kesalahan yang hanya mungkin dilakukan pada komputer itu sendiri. Pastikan dokumentasi komputer tersedia.

#### **Mendapatkan Bantuan**

#### <span id="page-63-0"></span>**Daftar Periksa Diagnostik**

- • Nama:
- Tanggal:
- • Alamat:
- • Nomor telepon:
- Tag Servis dan Kode Servis Ekspres (terletak pada label di bawah panel FlexBay):
- • Nomor Otorisasi Material Pengembalian (jika disediakan oleh teknisi dukungan Dell):
- • Sistem pengoperasian dan versi:
- • Perangkat:
- • Kartu ekspansi:
- • Apakah Anda tersambung ke jaringan? Ya/Tidak
- • Jaringan, versi, dan adaptor jaringan:
- • Program dan versi:

Lihat dokumentasi sistem pengoperasian untuk menentukan konten file pengaktifan komputer. Jika komputer tersambung ke printer, cetak setiap file. Atau, catat konten setiap file sebelum menghubungi Dell.

- • Pesan kesalahan, kode bip, atau kode diagnostik:
- • Deskripsi masalah dan prosedur penelusuran kesalahan yang Anda jalankan:

# <span id="page-64-0"></span>**Menghubungi Dell**

Untuk pelanggan di Amerika Serikat, hubungi 800-WWW-DELL (800-999-3355).

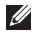

**CATATAN:** Jika Anda tidak memiliki koneksi internet aktif, Anda dapat menemukan informasi kontak pada tagihan pembelian, slip kemasan, kuitansi, atau katalog produk Dell.

Dell menyediakan beberapa opsi layanan dan dukungan berbasis online dan telepon. Ketersediaan bervariasi tergantung negara dan produk, dan beberapa layanan mungkin tidak tersedia di wilayah Anda.

Untuk menghubungi Dell untuk masalah penjualan, dukungan teknis, atau layanan pelanggan:

- **1.** Kunjungi **www.dell.com/contactdell**.
- **2.** Pilih negara atau wilayah Anda.
- **3.** Pilih layanan yang tepat atau link dukungan yang sesuai dengan kebutuhan Anda.
- **4.** Pilih metode menghubungi Dell yang nyaman bagi Anda.

# **Mendapatkan Sumber dan Informasi Selengkapnya**

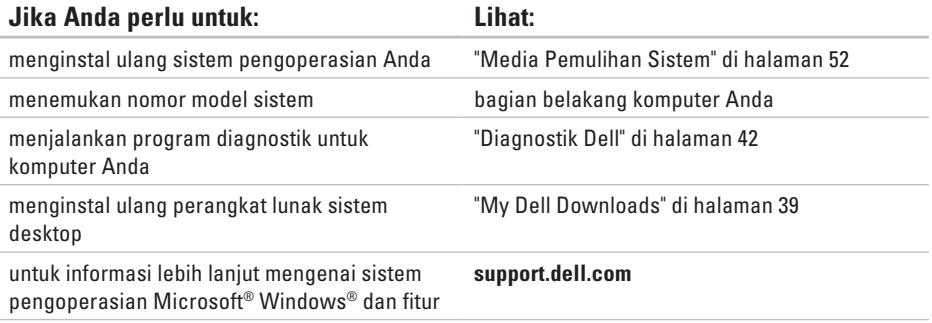

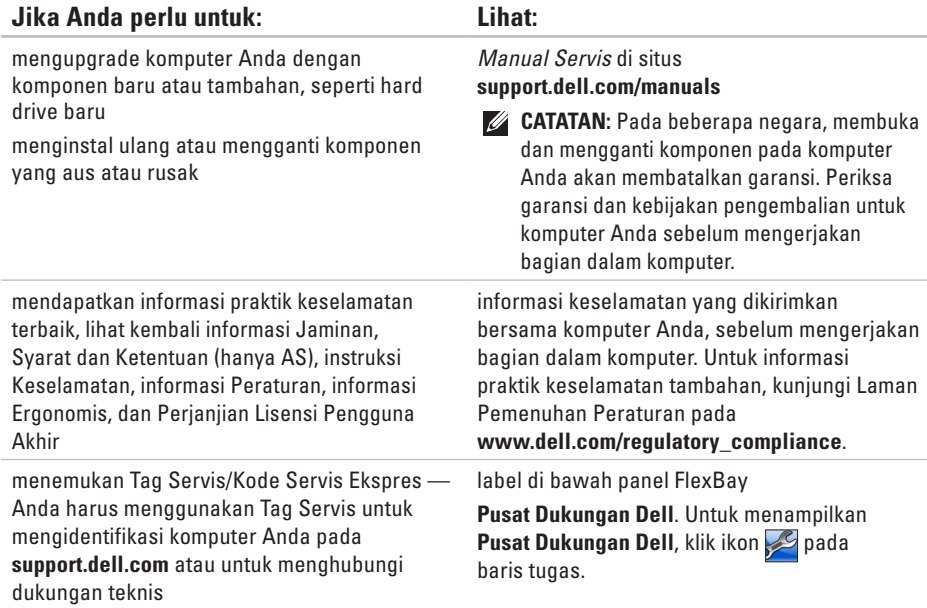

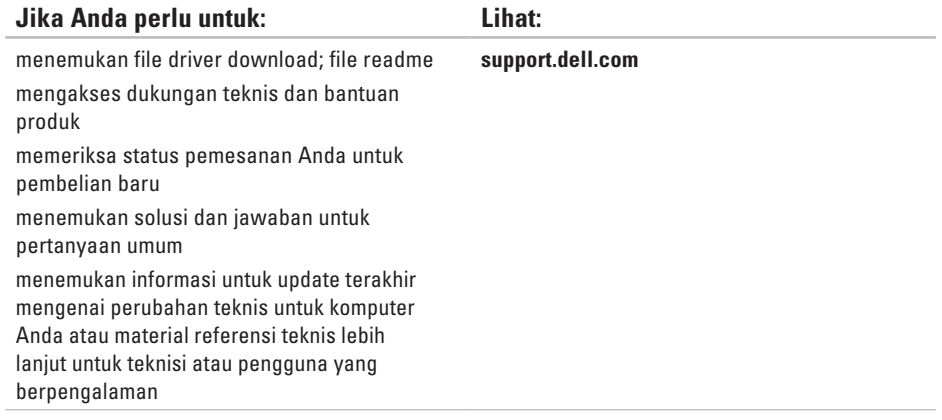

<span id="page-68-0"></span>Bagian ini menyediakan informasi yang mungkin diperlukan saat pemasangan, mengupdate driver, dan untuk mengupgrade komputer Anda.

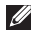

**CATATAN:** Penawaran mungkin berbeda-beda di setiap wilayah. Untuk informasi lebih lanjut mengenai konfigurasi komputer Anda, klik **Start** (Mulai) → **Help and Support** (Bantuan dan Dukungan) dan pilih opsi untuk menampilkan informasi mengenai komputer Anda.

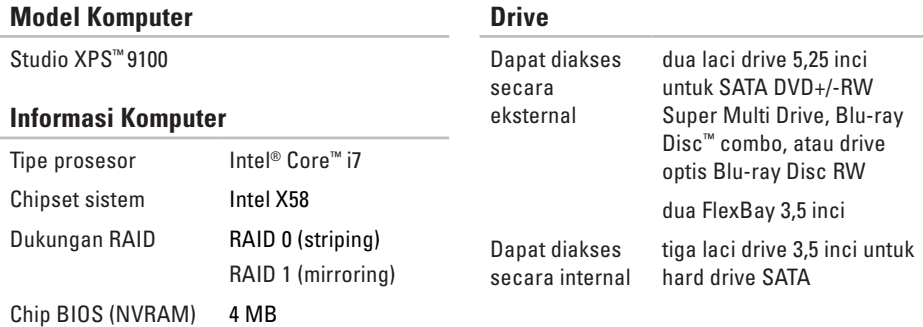

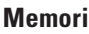

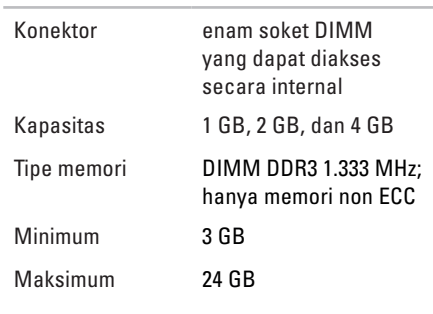

**CATATAN:** Untuk instruksi mengenai upgrade memori, lihat *Manual Servis* di **support.dell.com/manuals**.

### **Konektor Eksternal**

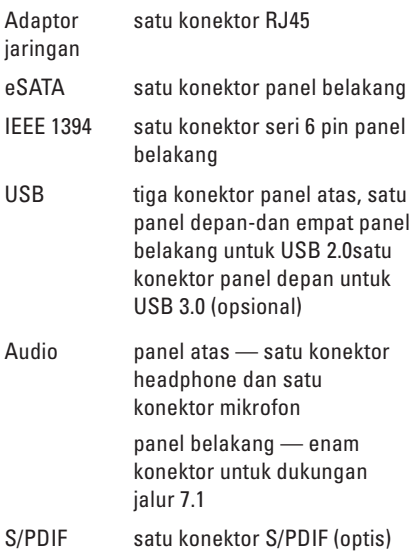

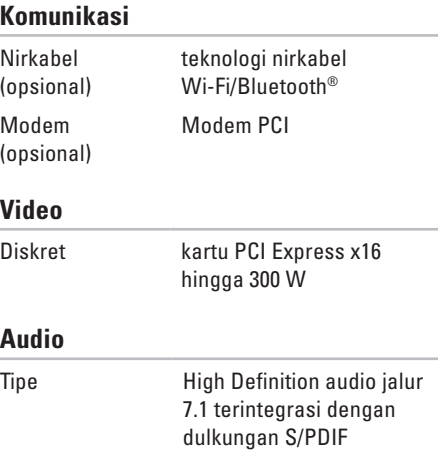

### **Slot Ekspansi**

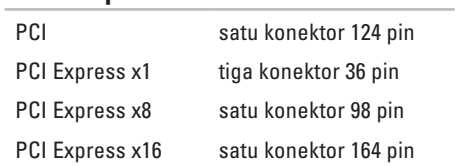

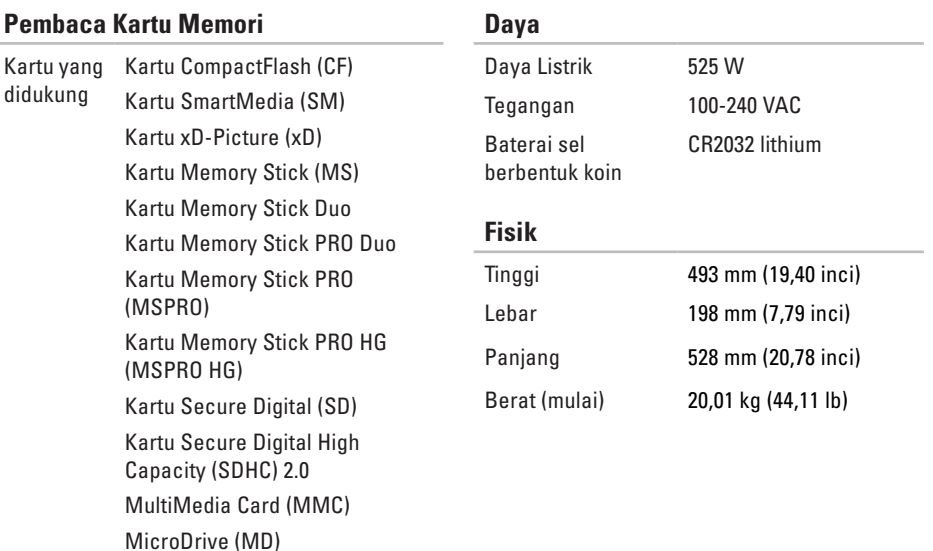
#### <span id="page-72-0"></span>**Lingkungan Komputer**

Kisaran suhu:

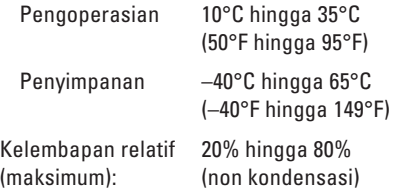

Getaran maksimum (dengan menggunakan spektrum getaran acak yang menyimulasikan lingkungan pengguna):

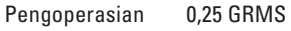

Nonpengoperasian 2,20 GRMS

#### **Lingkungan Komputer**

Guncangan maksimum (untuk pengoperasian – diukur dengan Diagnostik Dell dijalankan pada hard drive dan pulsasi 2-ms setengah sinus; untuk nonpengoperasian – diukur dengan hard drive ditempatkan di posisi kepala dan pulsasi 2-ms setengah sinus ):

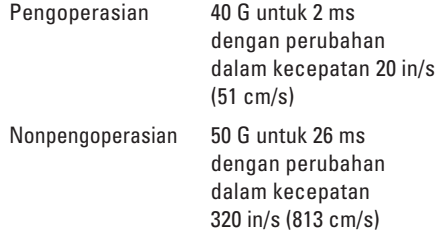

#### **Spesifikasi**

#### **Lingkungan Komputer**

Ketinggian (maksimum):

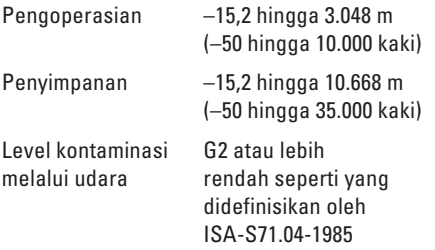

# **Lampiran**

## **Pemberitahuan Produk Macrovision**

Produk ini mencakup teknologi perlindungan hak cipta yang dilindungi oleh klaim metode hak paten AS tertentu dan hak kepemilikan intelektual lainnya yang dimiliki oleh Macrovision Corporation dan pemilik hak lainnya. Untuk menggunakan teknologi perlindungan hak cipta ini harus dengan kewenangan dari Macrovision Corporation, dan ditujukan hanya untuk penggunaan di rumah dan penggunaan terbatas lainnya kecuali jika diizinkan oleh Macrovision Corporation. Dilarang merekayasa ulang atau membongkar produk.

## **Informasi untuk NOM, atau Standar Resmi Meksiko (Hanya untuk Meksiko)**

Informasi berikut disediakan untuk perangkat yang dijelaskan dalam dokumen ini sesuai dengan persyaratan dari Standar Resmi Meksiko (NOM):

**Importir:**

Dell México S.A. de C.V.

Paseo de la Reforma 2620 - 11°

Col. Lomas Altas

11950 México, D.F.

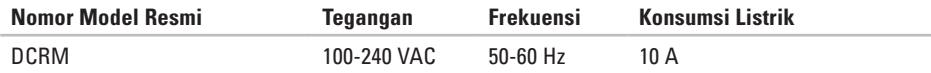

Untuk detailnya, baca informasi keselamatan yang dikirimkan bersama komputer Anda.

Untuk informasi praktik keselamatan terbaik tambahan, kunjungi Laman Pemenuhan Peraturan pada **www.dell.com/regulatory\_compliance**.

# **Indeks**

## **A**

alamat email untuk dukungan teknis **[5](#page-59-0) 8** alamat e -mail dukungan **5 [8](#page-59-0)**

### **C**

CD, memutar dan membuat **[2](#page-28-0) 7** chipset **6 [7](#page-68-0)**

### **D**

Daftar Periksa Diagnostik **[6](#page-63-0) 2** DellConnect **[5](#page-58-0) 7** Dell Dock **2 [8](#page-29-0)** Diagnostik Dell **4 [2](#page-43-0)** driver dan download **[6](#page-67-0) 6**

dukungan teknis **[5](#page-58-0) 7** DVD, memutar dan membuat **2 [7](#page-28-0)**

### **F**

fitur perangkat lunak **[2](#page-27-0) 6** FTP login, anonim **[5](#page-59-0) 8**

#### **G**

garansi pengembalian **6 [0](#page-61-0)**

### **H**

hard drive tipe **6 [7](#page-68-0)** headphone konektor atas **[2](#page-22-0) 1**

#### **Indeks**

## **I**

ISP

ISP/Penyedia Layanan Internet **[15](#page-16-0)**

### **K**

kemampuan komputer **[26](#page-27-0)** Kode Servis Ekspres **[65](#page-66-0)** koneksi internet **[15](#page-16-0)** koneksi jaringan memperbaiki **[32](#page-33-0)** koneksi jaringan nirkabel **[32](#page-33-0)** konektor jaringan lokasi **[26](#page-27-0)** konektor tampak depan **[18](#page-19-0)**

### **L**

lampu aktivitas hard drive **[21](#page-22-0)** layanan pelanggan **[57](#page-58-0)**

### **M**

masalah daya, menyelesaikan **[33](#page-34-0)** masalah memori menyelesaikan **[35](#page-36-0)** masalah, menyelesaikan **[31](#page-32-0)** masalah perangkat keras mendiagnosis **[42](#page-43-0)** masalah perangkat lunak **[36](#page-37-0)** memulihkan profil pabrik **[53](#page-54-0)** menghubungi Dell **[63](#page-64-0)** Menghubungi Dell secara online **[63](#page-64-0)** menyambungkan kabel jaringan opsional **[10](#page-11-0)** menyelesaikan masalah **[31](#page-32-0)**

#### **P**

Pemulihan Profil Pabrik Dell (Dell Factory Image Restore) **[53](#page-54-0)**

**Indeks** 

Pemulihan Sistem **[48](#page-49-0)** Pencadangan Lokal DataSafe (DataSafe Local Backup) **[49](#page-50-0)** Pencadangan Online Dell DataSafe (Dell DataSafe Online Backup) **[30](#page-31-0)** pendukung memori **[68](#page-69-0)** Penelusuran Kesalahan Perangkat Keras **[42](#page-43-0)** pengiriman produk untuk pengembalian atau reparasi **[60](#page-61-0)** Pesan Sistem **[39](#page-40-0)** produk informasi dan pembelian **[59](#page-60-0)**

### **S**

situs pendukung seluruh dunia **[58](#page-59-0)** status pemesanan **[59](#page-60-0)** suhu

kisaran pengoperasian dan penyimpanan **[71](#page-72-0)**

# **T**

Tag Servis **[5](#page-6-0)**, **[65](#page-66-0)** tombol daya **[21](#page-22-0)**

# **U**

USB 2.0 konektor atas **[21](#page-22-0)** konektor belakang **[25](#page-26-0)** konektor depan **[19](#page-20-0)**

### **W**

Windows

Panduan Kompatibilitas Program **[36](#page-37-0)** Windows, menginstal ulang **[47](#page-48-0)**

Dicetak di Malaysia.

www.dell.com | support.dell.com

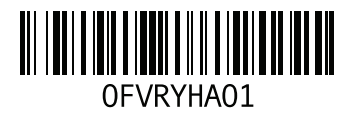